# **Guide de démarrage Terminal intelligent Global Payments — DX8000 / EX8000**

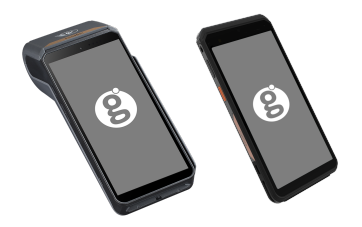

#### **Pour commencer**

Voici le **guide de démarrage de Terminal intelligent Global Payments**! Utilisez-le pour configurer rapidement et facilement votre nouveau terminal. Ce guide contient les renseignements essentiels de configuration initiale et de traitement des paiements. Il vous fournit également des liens utiles vers des ressources servant à maximiser le potentiel de votre nouvelle solution. **Allons-y!**

## **Terminal ON/OFF**

- **Allumer:** Assurez-vous que la batterie du terminal est installée, puis appuyez sur le bouton d'alimentation [⎋] pendant environ 1 seconde jusqu'à ce que l'écran s'allume.
- Éteindre : Maintenez enfoncé le bouton d'alimentation [<sub>S</sub>] pendant plus de 2 secondes, puis appuyez sur "**Éteindre**".

## **Identifiant et mot de passe administrateur**

Si votre terminal possède un identifiant administrateur par défaut de "1", veuillez contacter le service clientèle de Global Payments au **1-800-599-6491** pour configurer un mot de passe administrateur personnalisé.

#### **Effectuer une transaction de vente**

- 1. Appuyez sur l'icône de transaction de vente sur l'écran d'accueil.
- 2. Sélectionnez l'option Marchand et saisissez le mot de passe du marchand.
- 3. Saisissez l'identifiant de caissier (si activé) et le mot de passe, puis appuyez sur [**Confirmer**].
- 4. Saisissez le numéro de facture (si activé), puis appuyez sur [**Confirmer**].
- 5. Entrez le montant de la transaction et appuyez sur [**Confirmer**].
- 6. Le terminal invitera le client à choisir une option de pourboire : [1]-Pourcentage de pourboire, [2]-Pourboire personnalisé ou [3]-Pas de pourboire. Confirmez le montant total et appuyez sur Oui ou Non. Le titulaire de la carte peut appuyer sur [1]-Oui pour confirmer ou [2]-Non pour apporter des modifications.
	- a. Le titulaire de la carte doit ensuite taper, insérer ou glisser sa carte selon les instructions.
	- b. Si la carte est insérée, le titulaire de la carte suit les invites, y compris la saisie de son NIP.
- c. Si la carte est glissée, suivez les invites pour saisir les 4 derniers chiffres du numéro de carte et le code CVV/CVC (si activé).
- 7. Si la carte de crédit est émise à l'extérieur du Canada et que le terminal dispose de la conversion de devise dynamique HomeCurrencyPay (HCP), suivez les invites de HCP pour sélectionner la devise de paiement.
- 8. Une fois la transaction terminée, la copie marchand du reçu sera imprimée. Appuyez sur [**Entrée**] pour imprimer la copie client.

### **Effectuer une transaction de remboursement**

- 1. Appuyez sur l'icône de transaction de remboursement sur l'écran d'accueil.
- 2. Saisissez l'identifiant et le mot de passe du superviseur ou du gestionnaire, puis appuyez sur [**Entrée**].
- 3. Saisissez le montant total du remboursement, y compris le pourboire et le retrait en espèces, puis appuyez sur [**Confirmer**].
- 4. Le titulaire de la carte doit taper la carte sur le lecteur, insérer la carte à puce ou glisser la carte.
- 5. Le titulaire de la carte suit les invites pour effectuer le remboursement.
- 6. La copie marchand du reçu sera imprimée. Appuyez sur [**Entrée**] pour imprimer la copie client du reçu.

## **Effectuer une transaction de règlement**

- 1. Il est fortement recommandé d'effectuer une clôture de lot au moins une fois par jour.
- 2. Appuyez sur l'icône **☰** sur l'écran principal du menu Apex, puis sélectionnez l'icône de transaction de clôture.
- 3. Appuyez sur "**Terminé**" pour fermer le lot et déposer les fonds.
- 4. L'écran affichera "**Impression de clôture du lot**" et le reçu sera imprimé.

**ATTENTION :** Si le terminal affiche "Déséquilibre" à la fin de la procédure de clôture, veuillez contacter le service clientèle de Global Payments au **1-800-599-6491**

**REMARQUE :** Si vous souhaitez activer la fonction de clôture automatique sur votre terminal, veuillez contacter le service clientèle de Global Payments au **1-800-599-6491**

## **Ressources additionnelles**

Consultez le centre d'aide de Global Payments à [help.globalpay.com](http://help.globalpay.com) ou scannez le code QR ci-contre pour obtenir d'autre matériel de soutien.

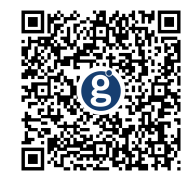